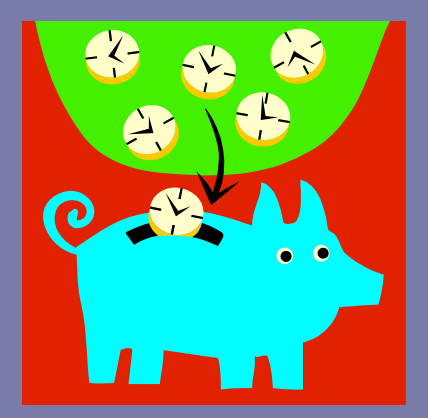

## Banner to PeopleSoft: Direct Deposit

Presented by: Beth Welsh and Robert Prescott Medical College of Georgia

# Getting started…

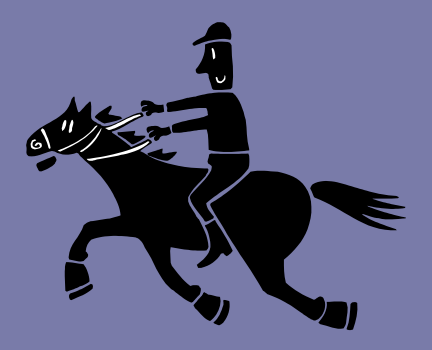

## BOR Georgia Enhancements Documentation in the AR Sole Receivables: 6.14.1 pages 24-39

# Advantages to direct deposit:

- Student attentiveness
- Checking or savings account
- Refund time to students is faster
- More control over the refund
	- Time and documentation to respond to returns
	- Review of refunds in PeopleSoft
	- Notification to student

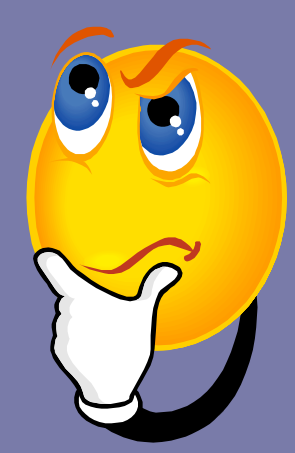

## Overview of Banner Setup

#### • Email form setup

- Notifies of direct deposit subscription
- Notifies them of refund
- Notifies them of change in subscription
- Documentation is very helpful-completed by OIIT
- Set up forms exactly per documentation, just make the agreement text institution specific and per NACHA standards
- Send address update reminders to students
- Update Banner with routing file from URL in documentation for validation

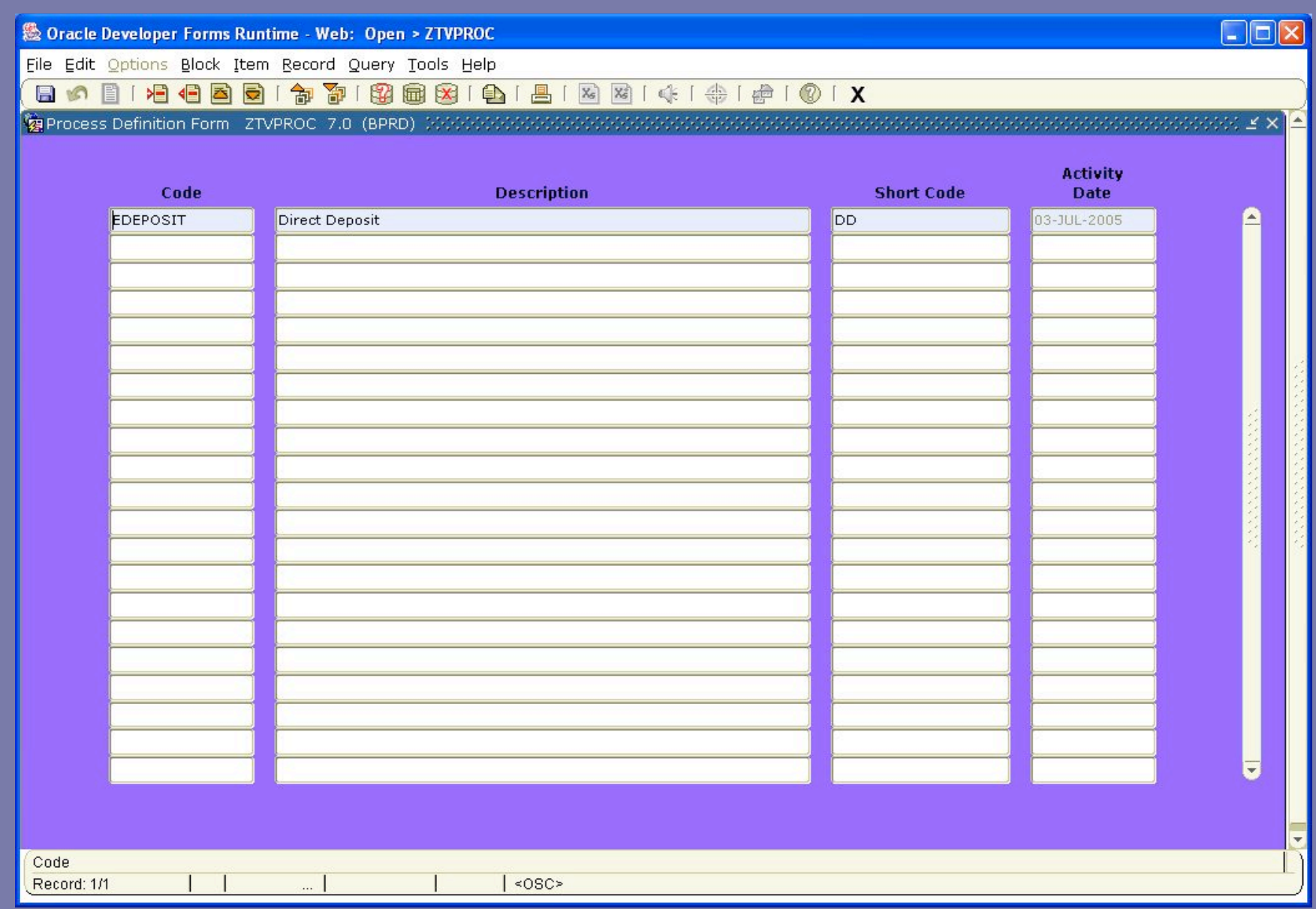

**& Oracle Developer Forms Runtime - Web: Open > ZTVSTAT** 

File Edit Options Block Item Record Query Tools Help

#### 80001000019000000001018181410101X

Code

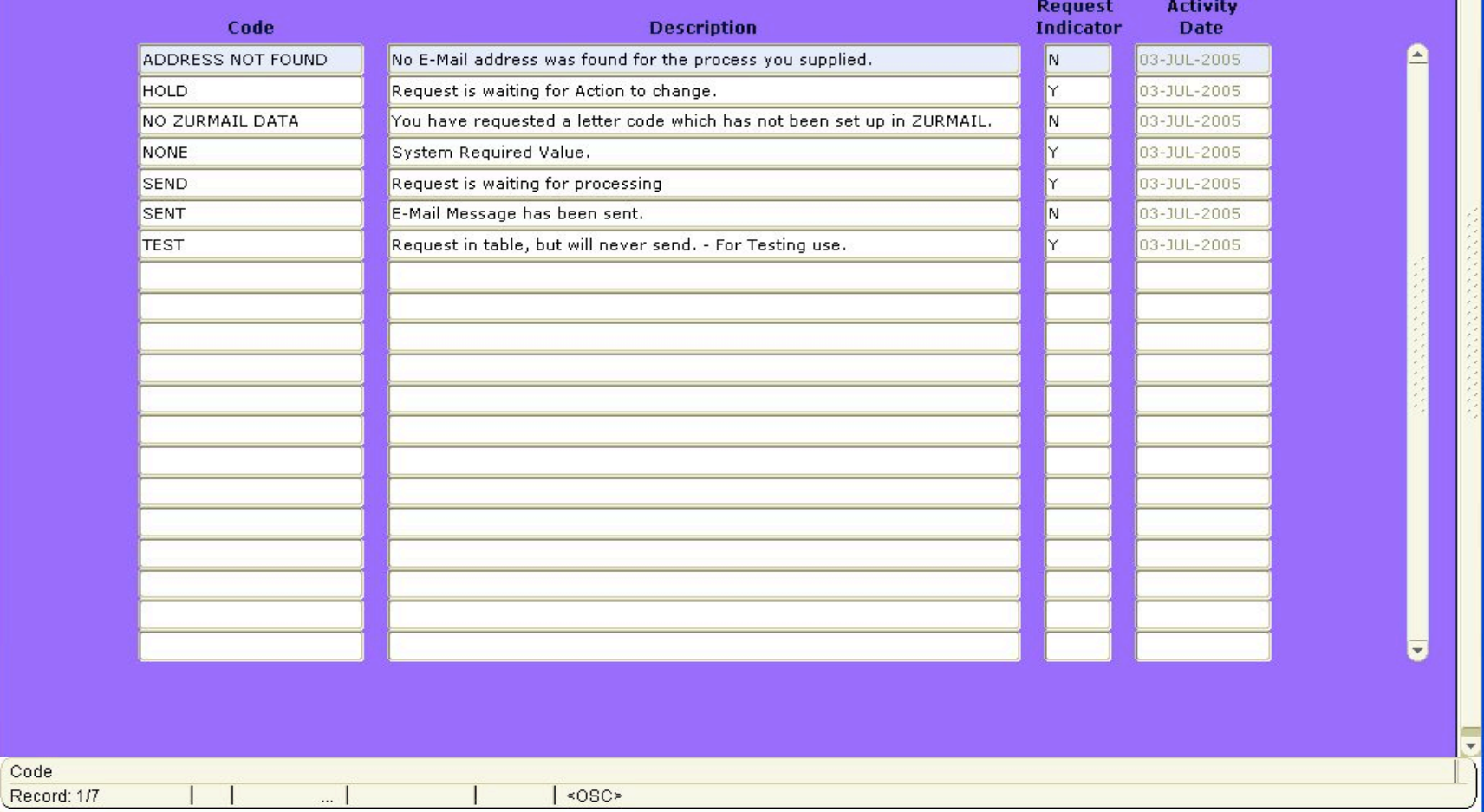

 $\Box$ o $\boxtimes$ 

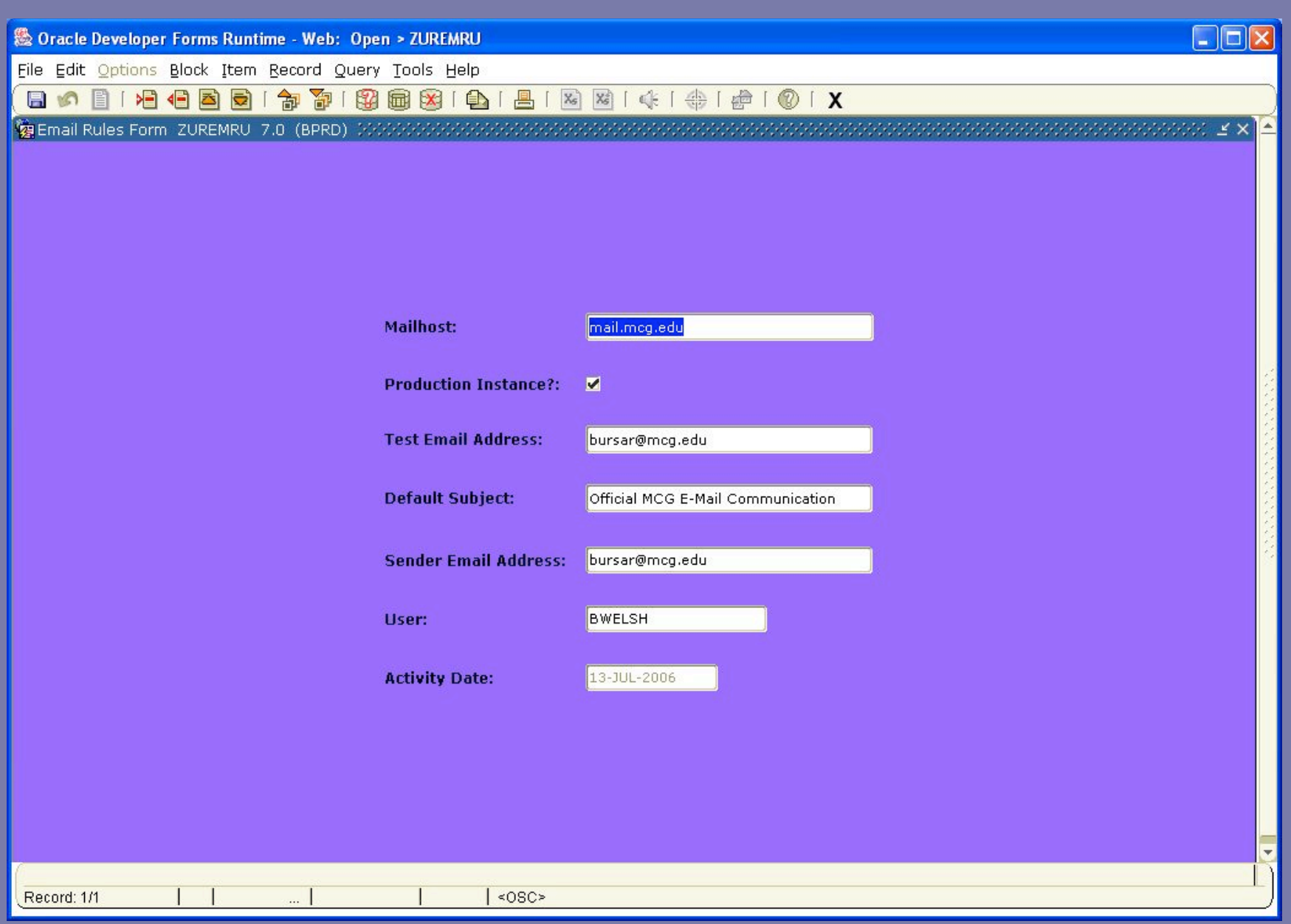

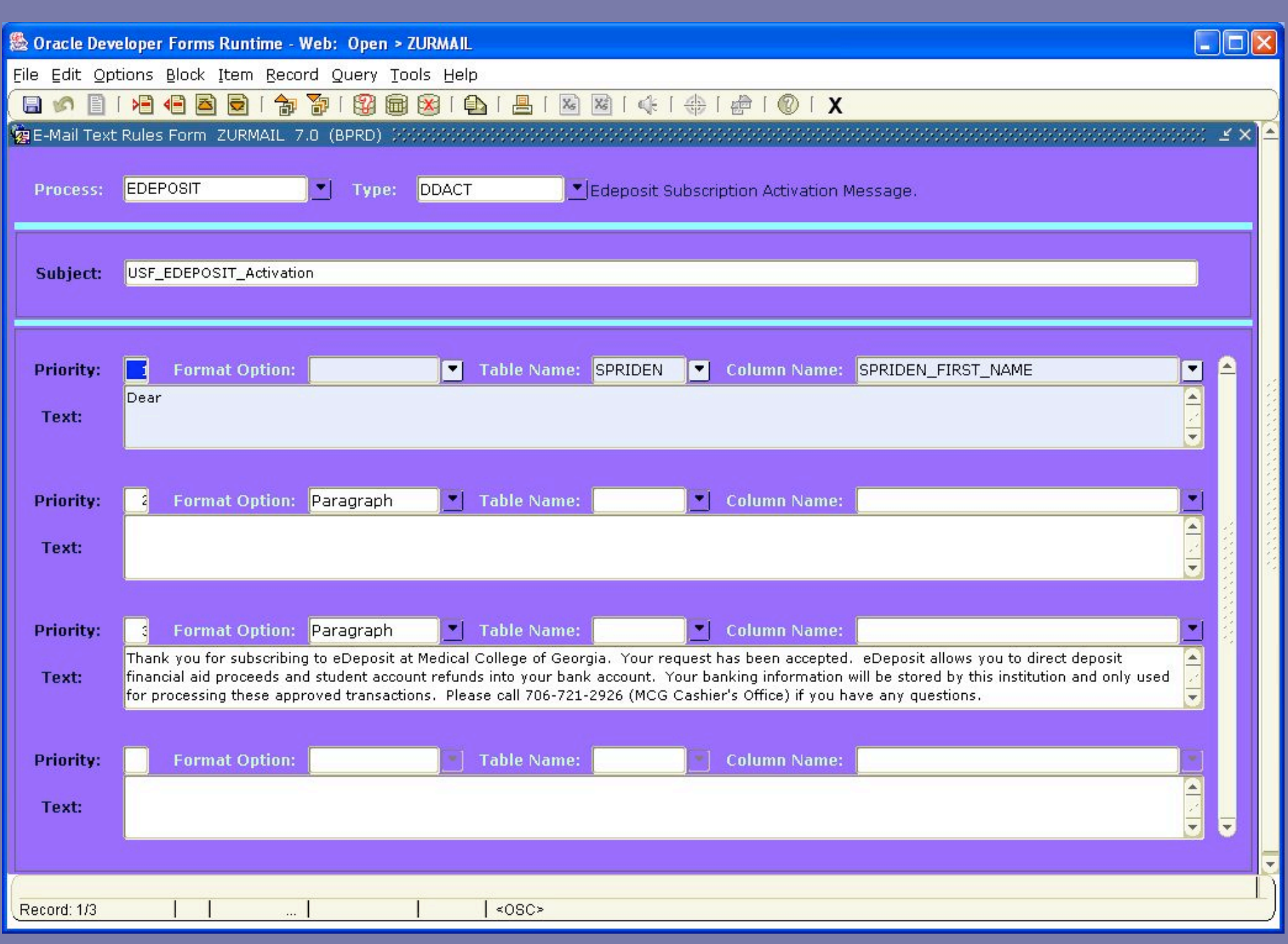

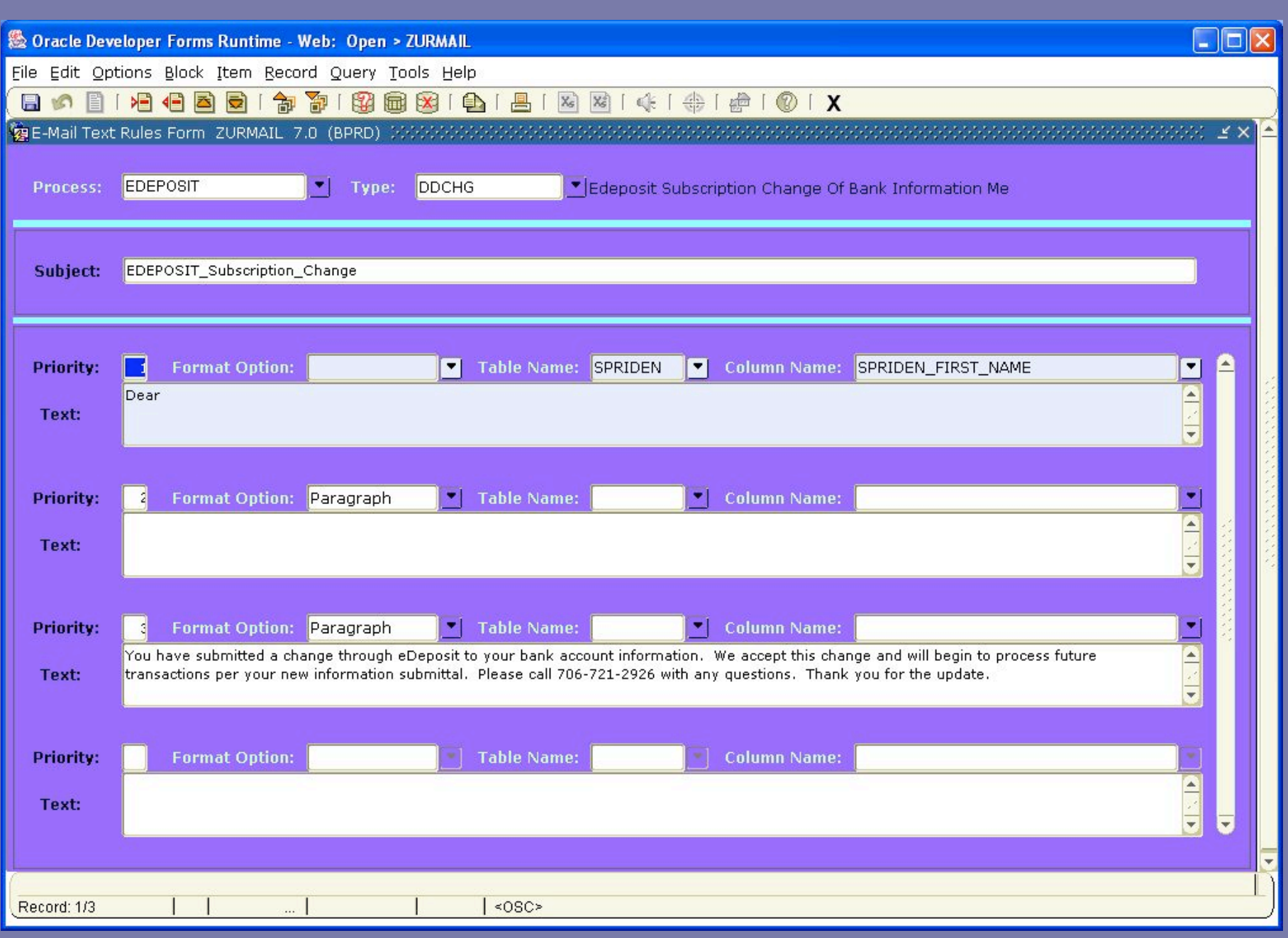

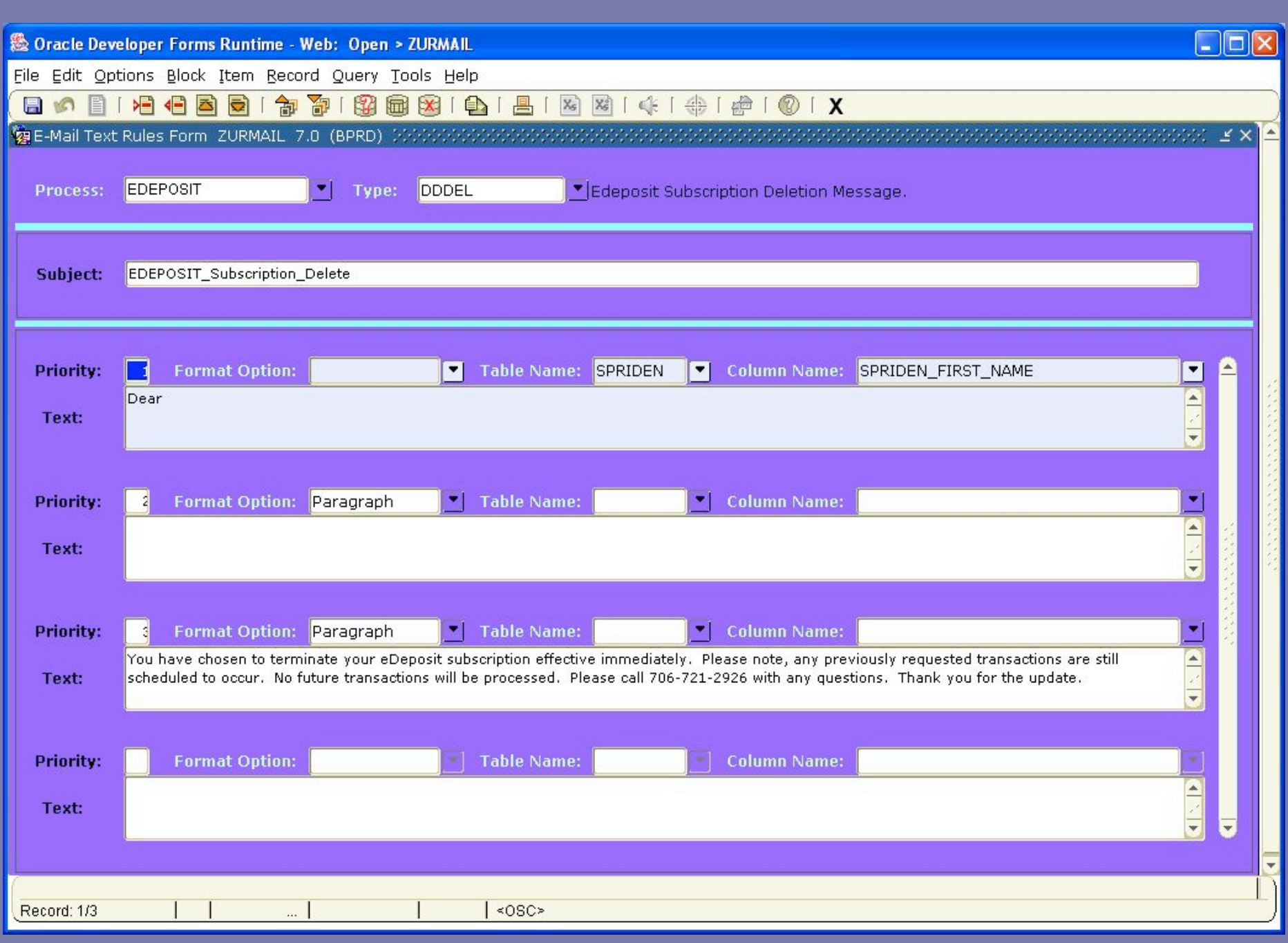

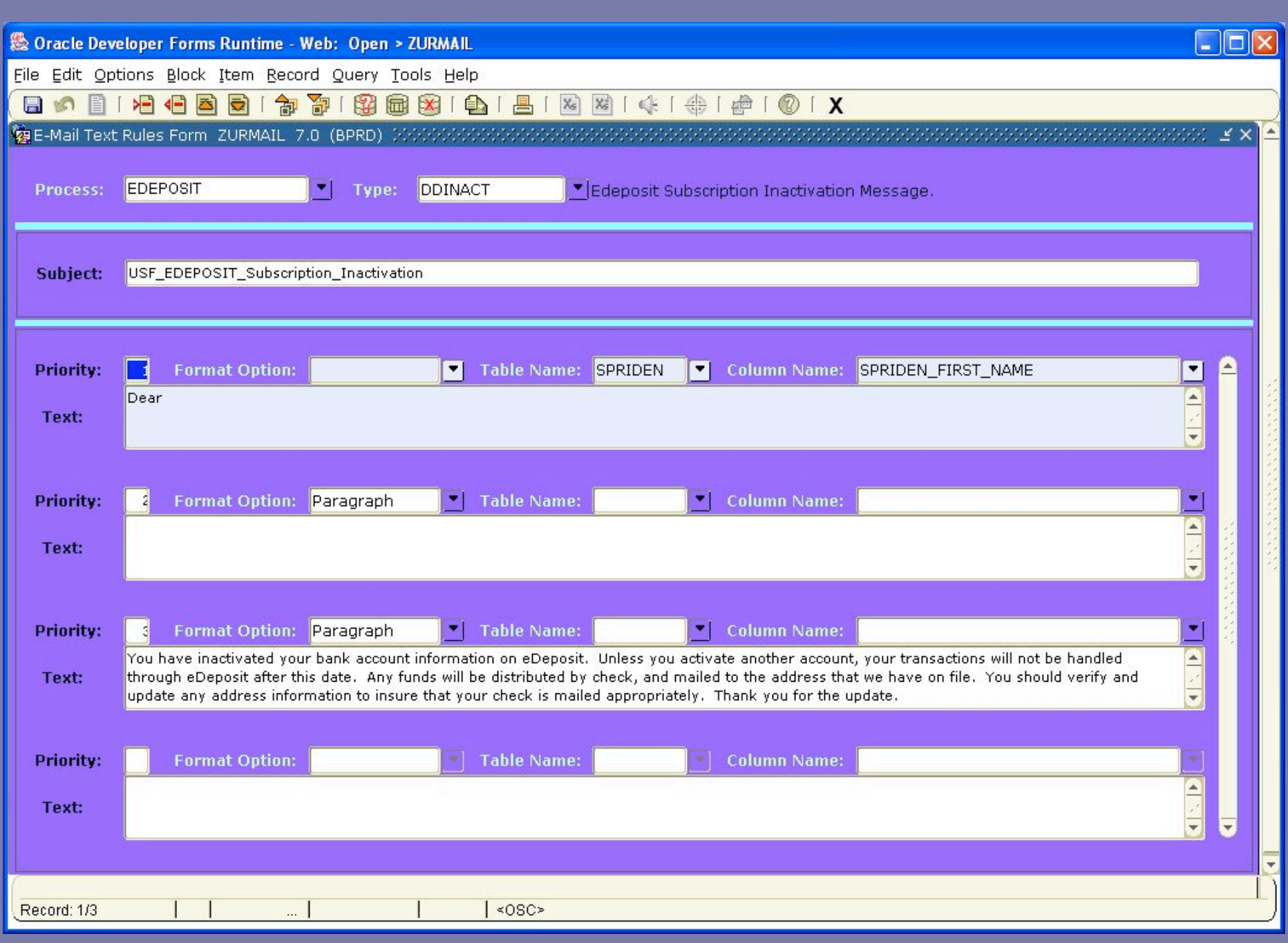

**& Oracle Developer Forms Runtime - Web: Open > ZUREHIR** 

File Edit Options Block Item Record Query Tools Help

#### 800010000019818981818181410101X

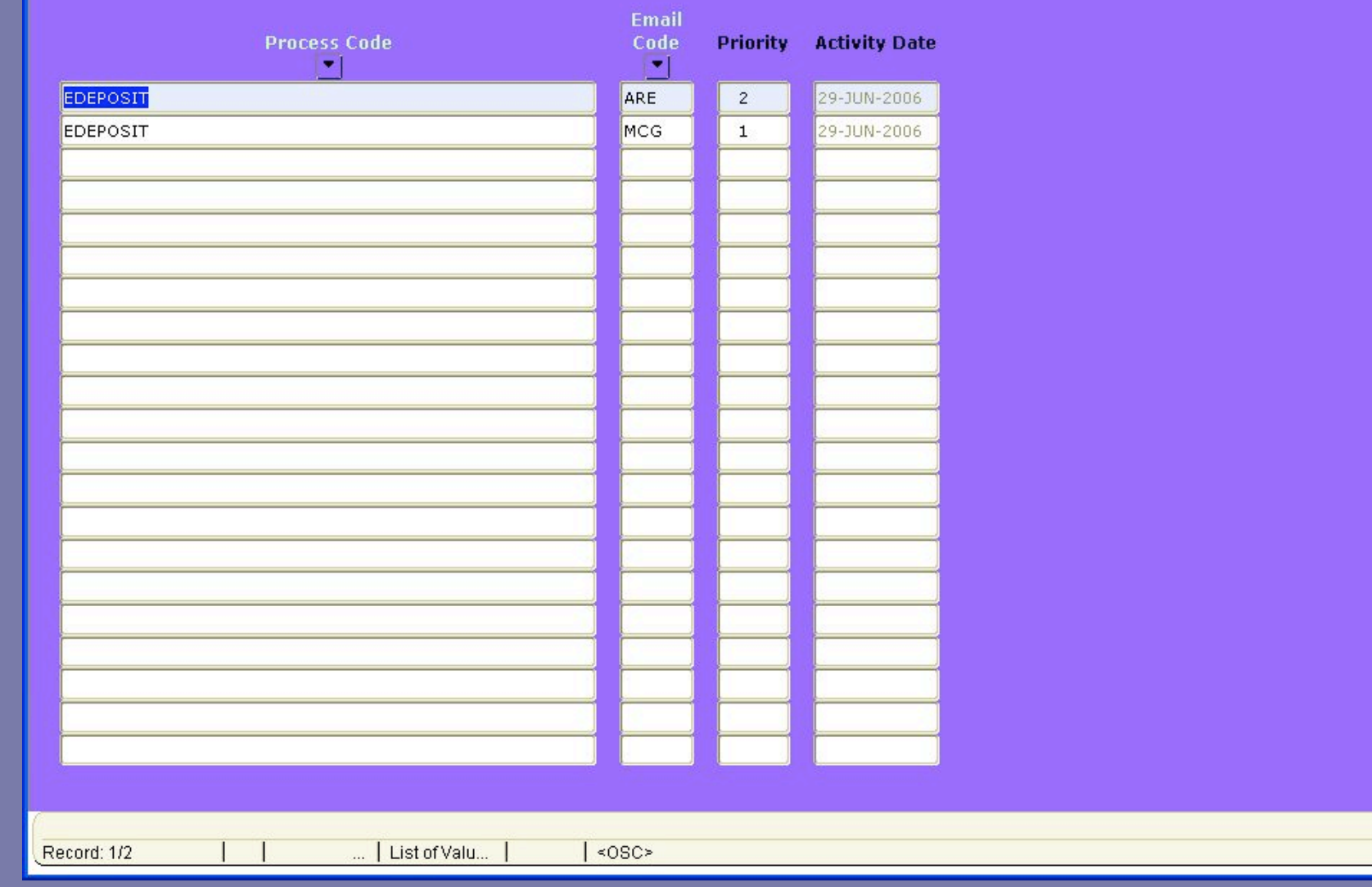

 $\Box$ D $\times$ 

⊙: ⊻ ×

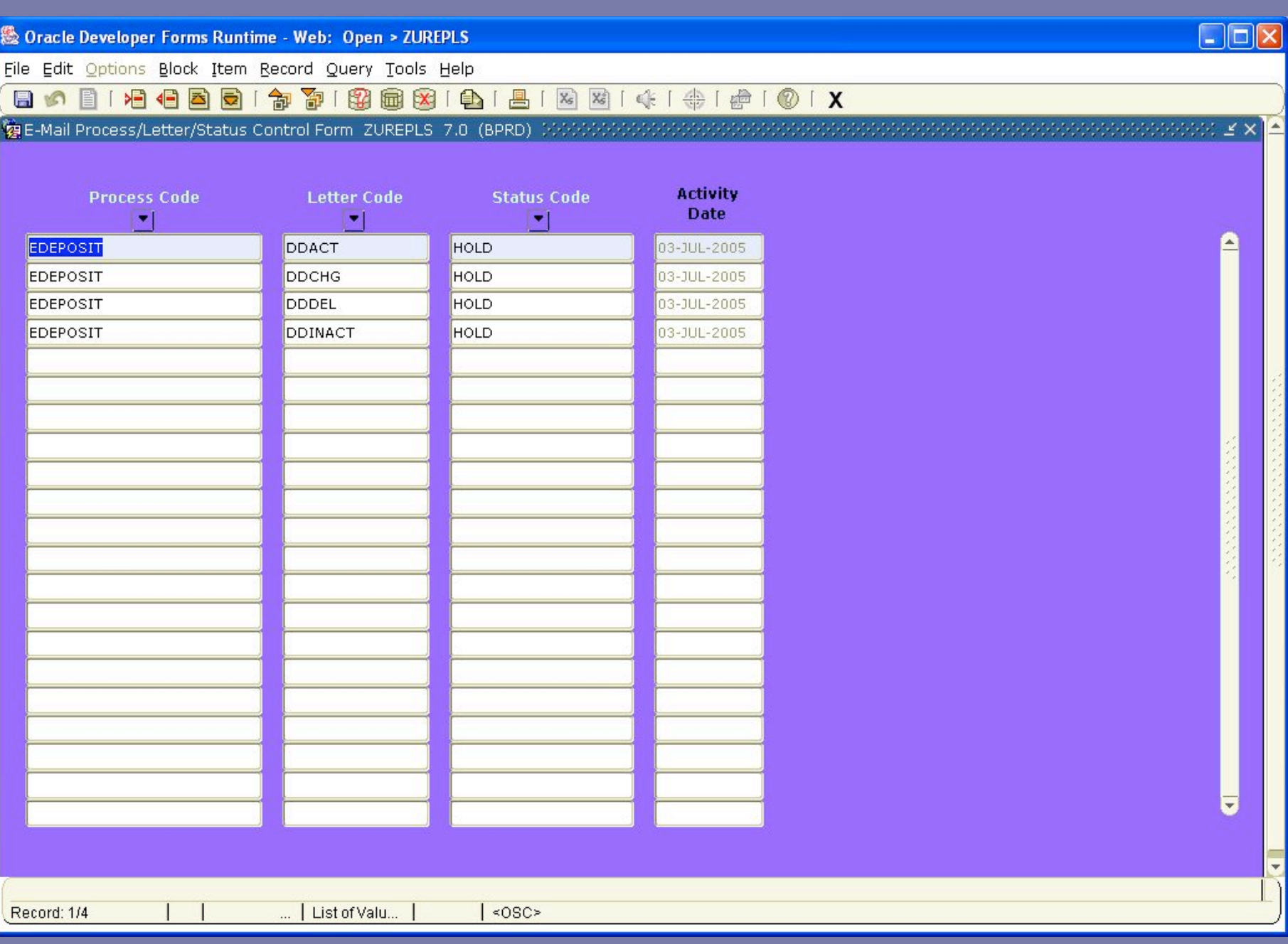

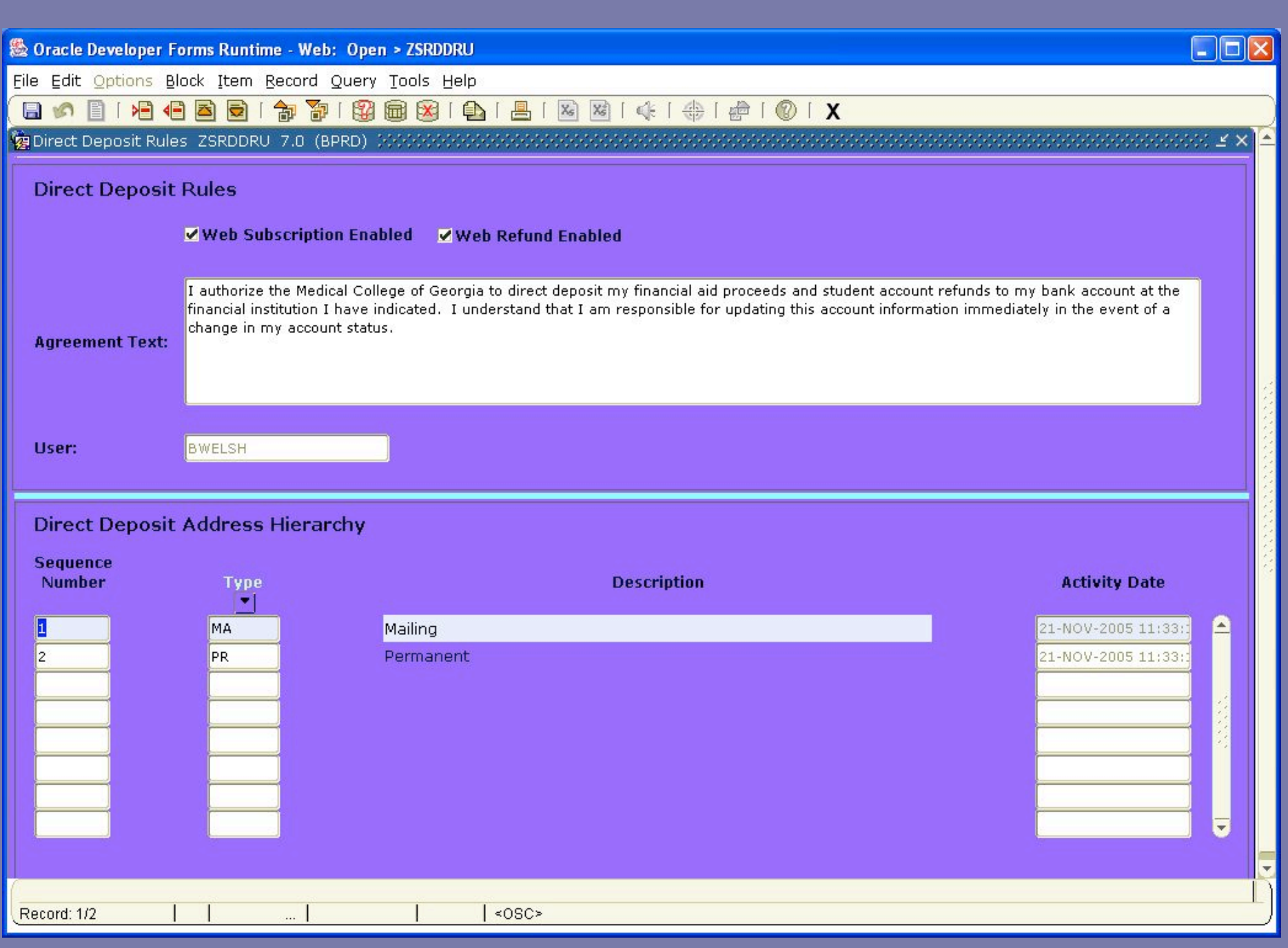

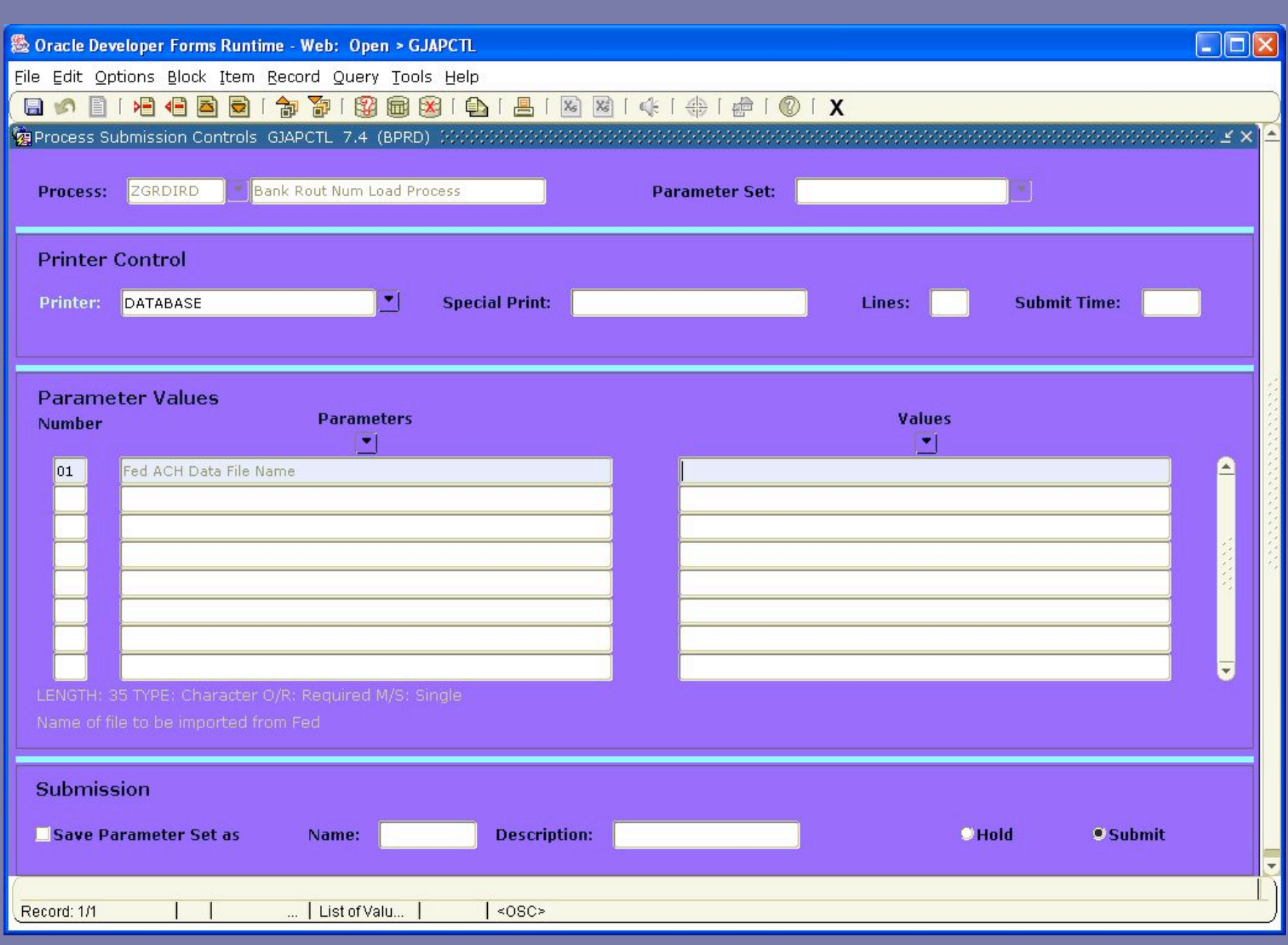

**● Oracle Developer Forms Runtime - Web: Open > GXVDIRD** 

File Edit Options Block Item Record Query Tools Help

#### 日の101名名画图1台 1918图图101台 1212 1312 1414 140 1 X

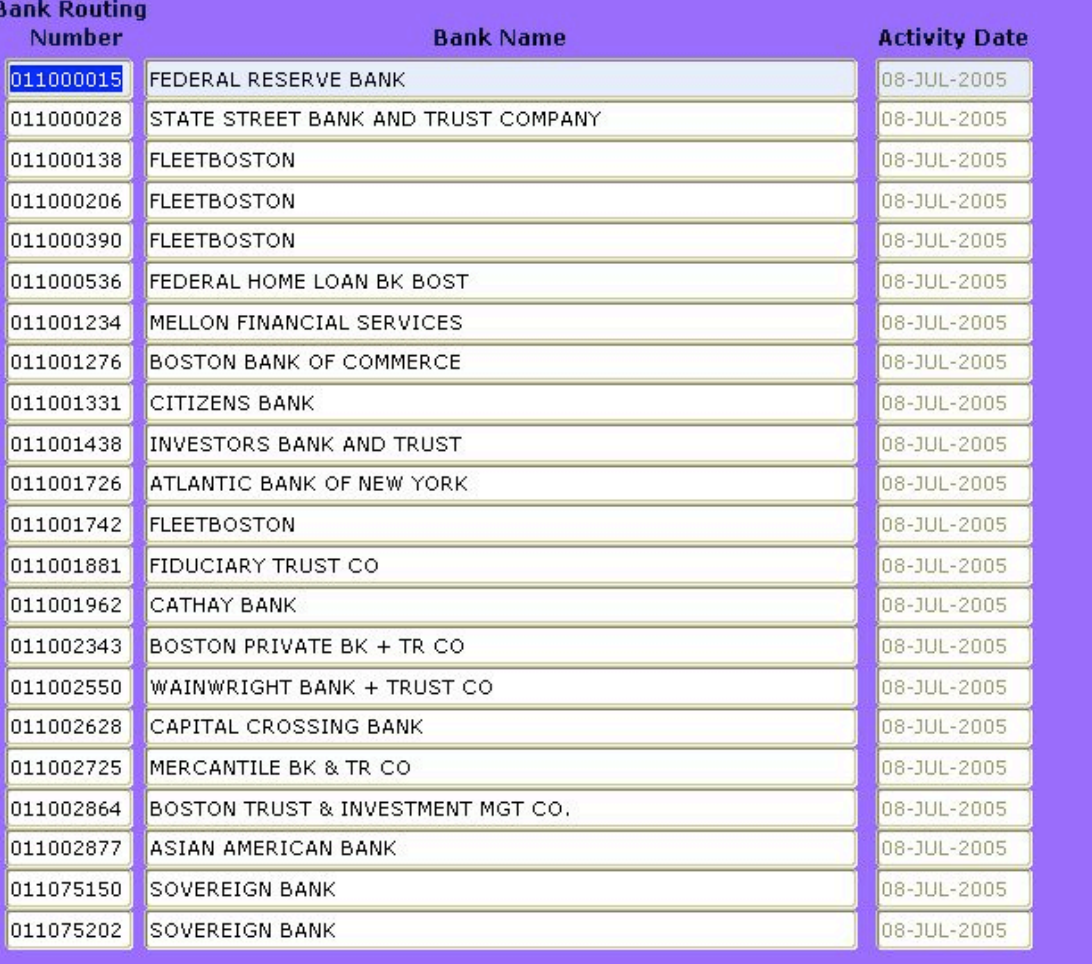

Bank Routing Number; Enter Bank Routing Number for your Institution.

an l

Record: 1/?

 $| \leq$  OSC>

 $\Box$ o $x$ 

 $\mathbb{C} \subset \mathbb{C} \times \mathbb{R}$ 

 $\mathbf{z}$ 

## Conduct a test of eDeposit on SSB

### • Enter login

- Student and Financial Aid menu option
- eDeposit option
- Enter bank routing and account numbers
- Review text for errors
- Agree to acceptance text

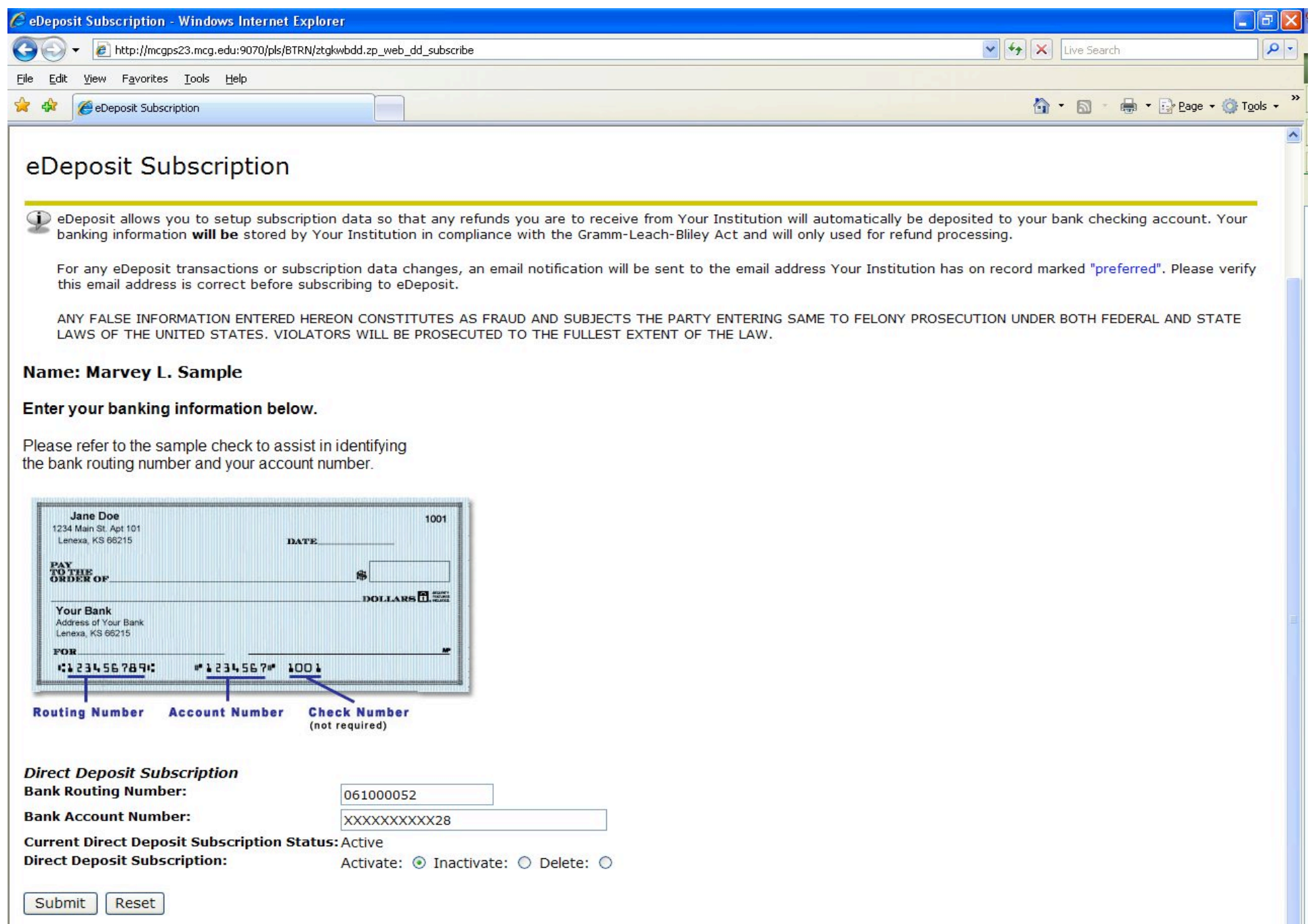

RELEASE: 6.3

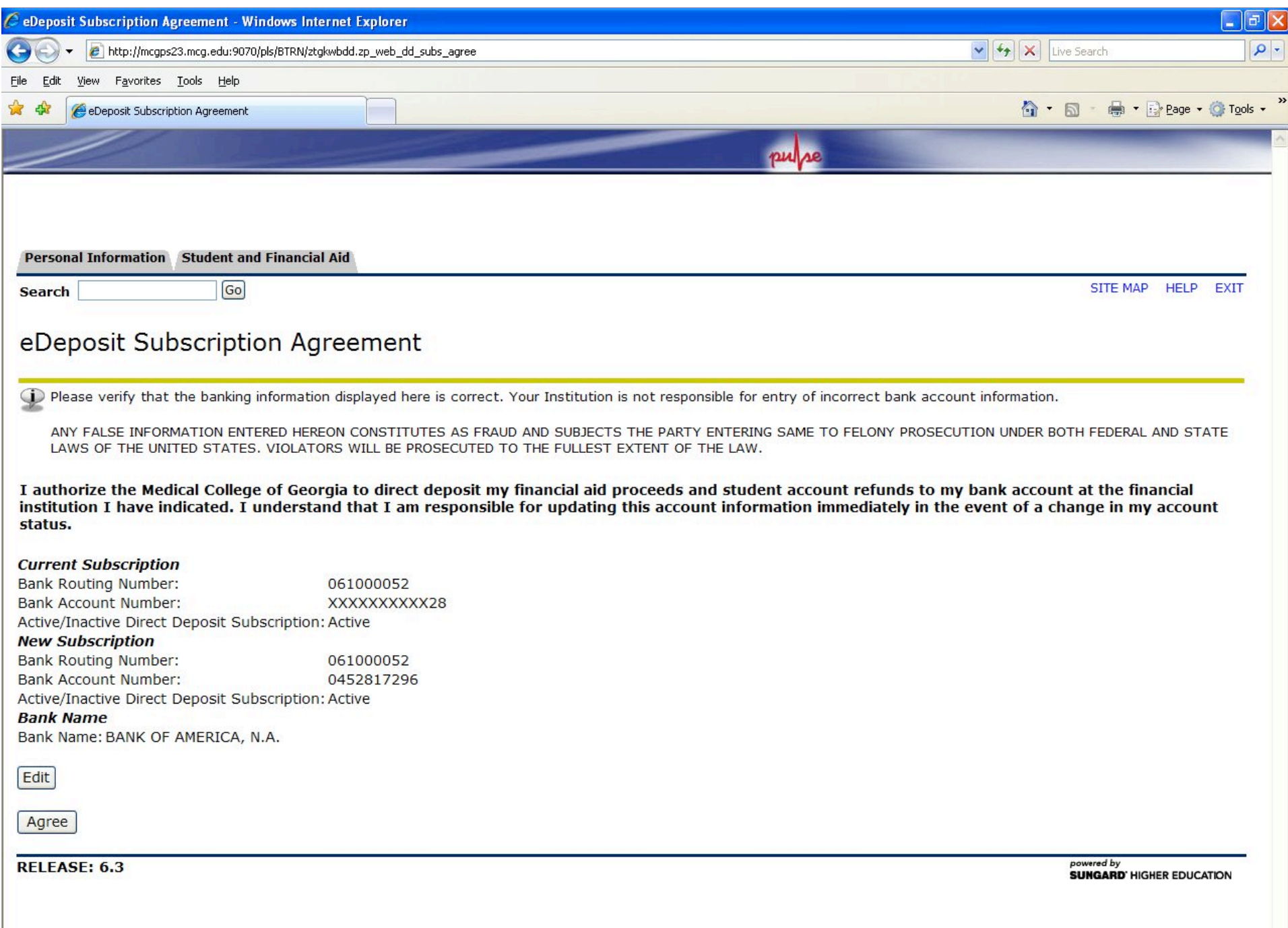

## Please note:

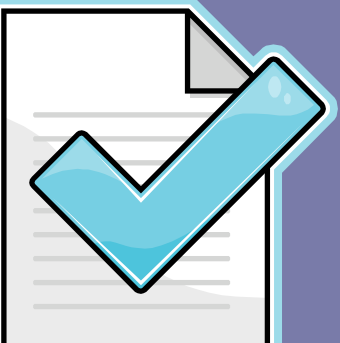

- The loading of subscription data into PeopleSoft happens automatically by a trigger.
- The agreement acceptance

**I authorize the Medical College of Georgia to direct deposit my financial aid proceeds and student account refunds to my bank account at the financial institution I have indicated. I understand that I am responsible for updating this account information immediately in the event of a change in my account status.**

# Cashier questions:

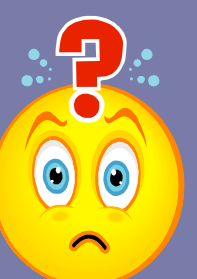

### **• Review of subscription: ZSADDSD**

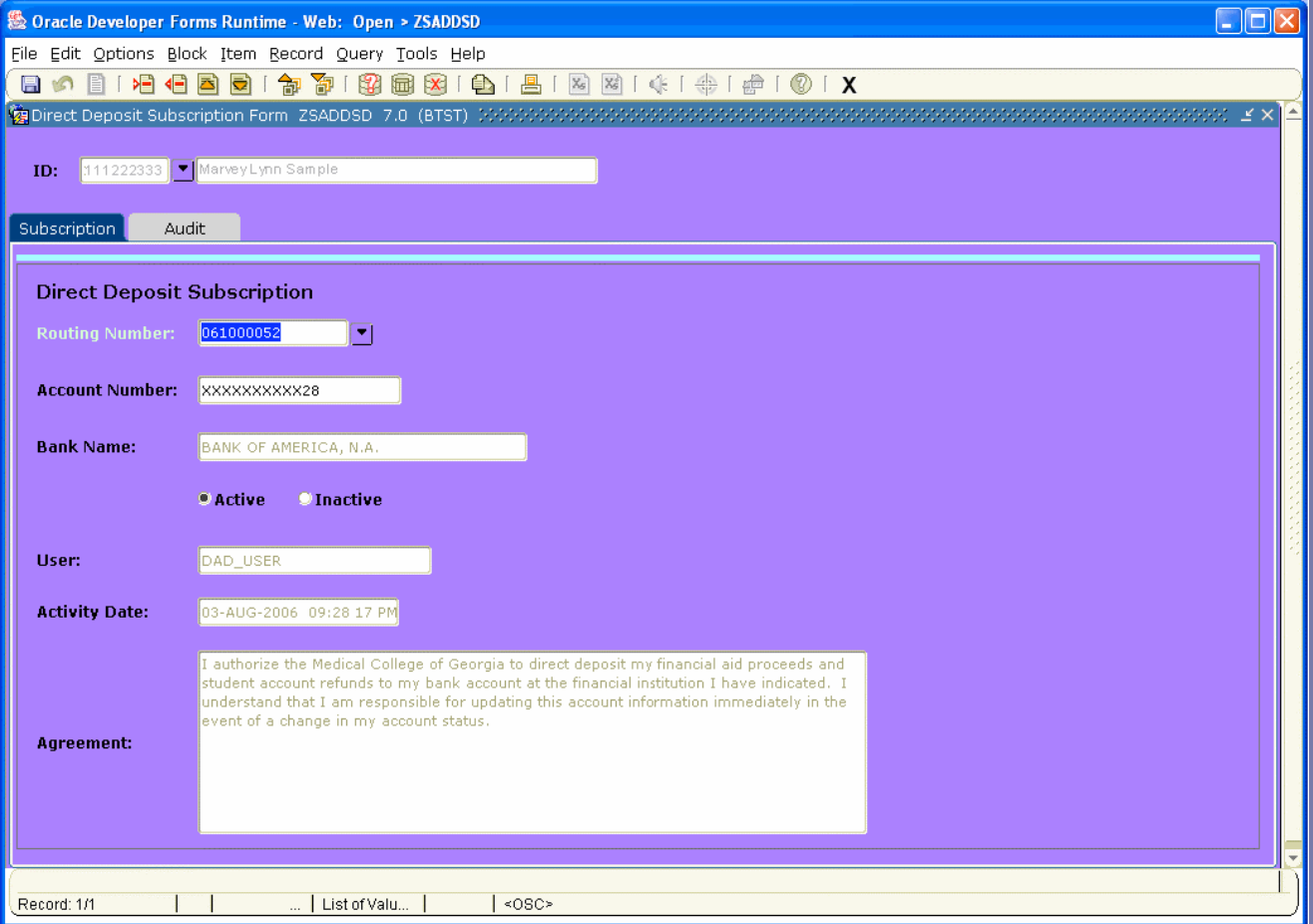

## Cashiering info: troubleshooting…

- Acceptance of agreement text
- Flag is flipped in PeopleSoft manually from EFT to Check vendor
- Incorrectly keyed routing or account numbers
- Forgot about update of a subscription: audit trail on ZSADDSD

## Basic refund process:

- Query TGIACCD for credit balances for term
- Exclusions determined
- Execute TSRRFND:
	- Flag, audit
	- Flag, update
	- TSARFND
	- Refund, audit
	- Refund, update

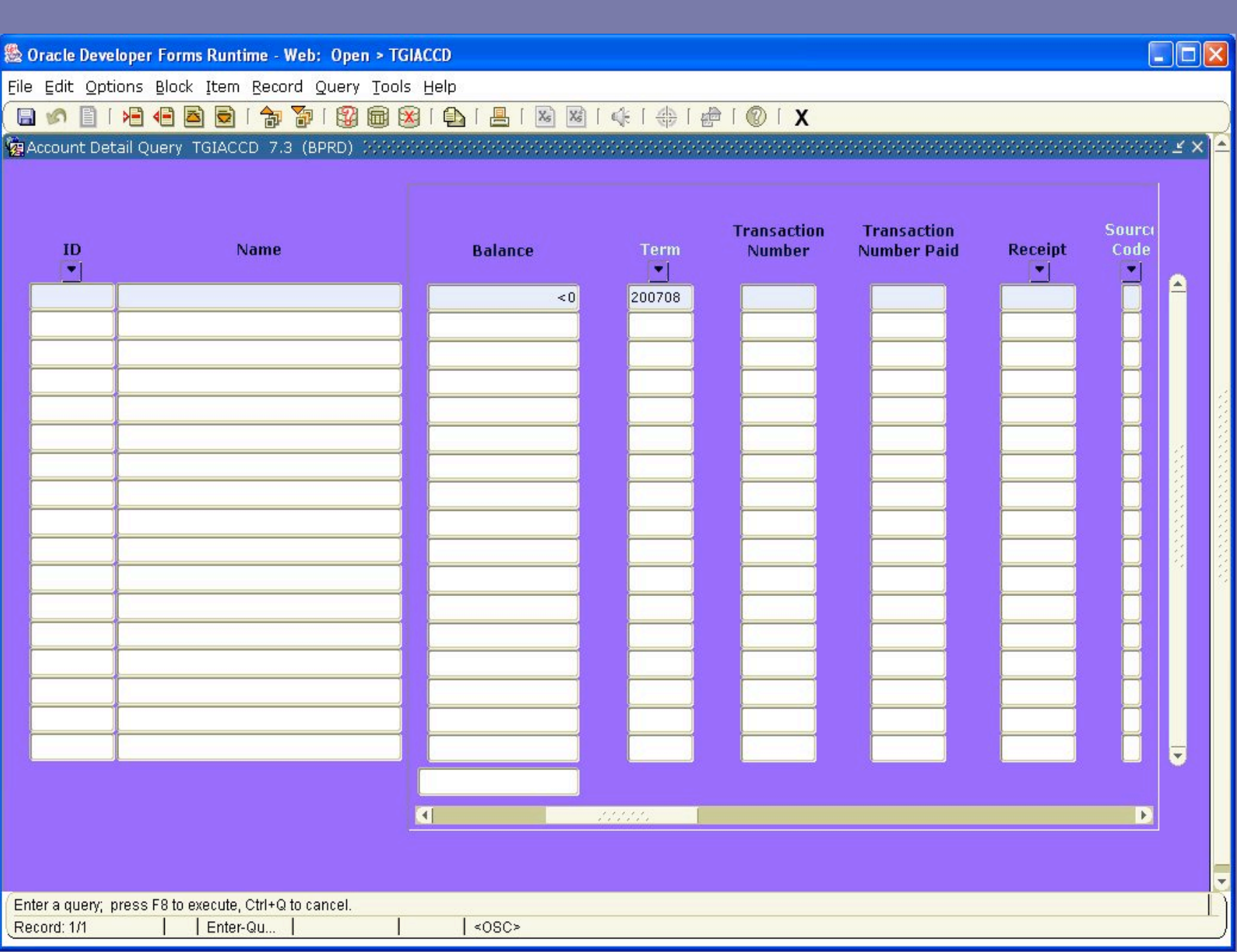

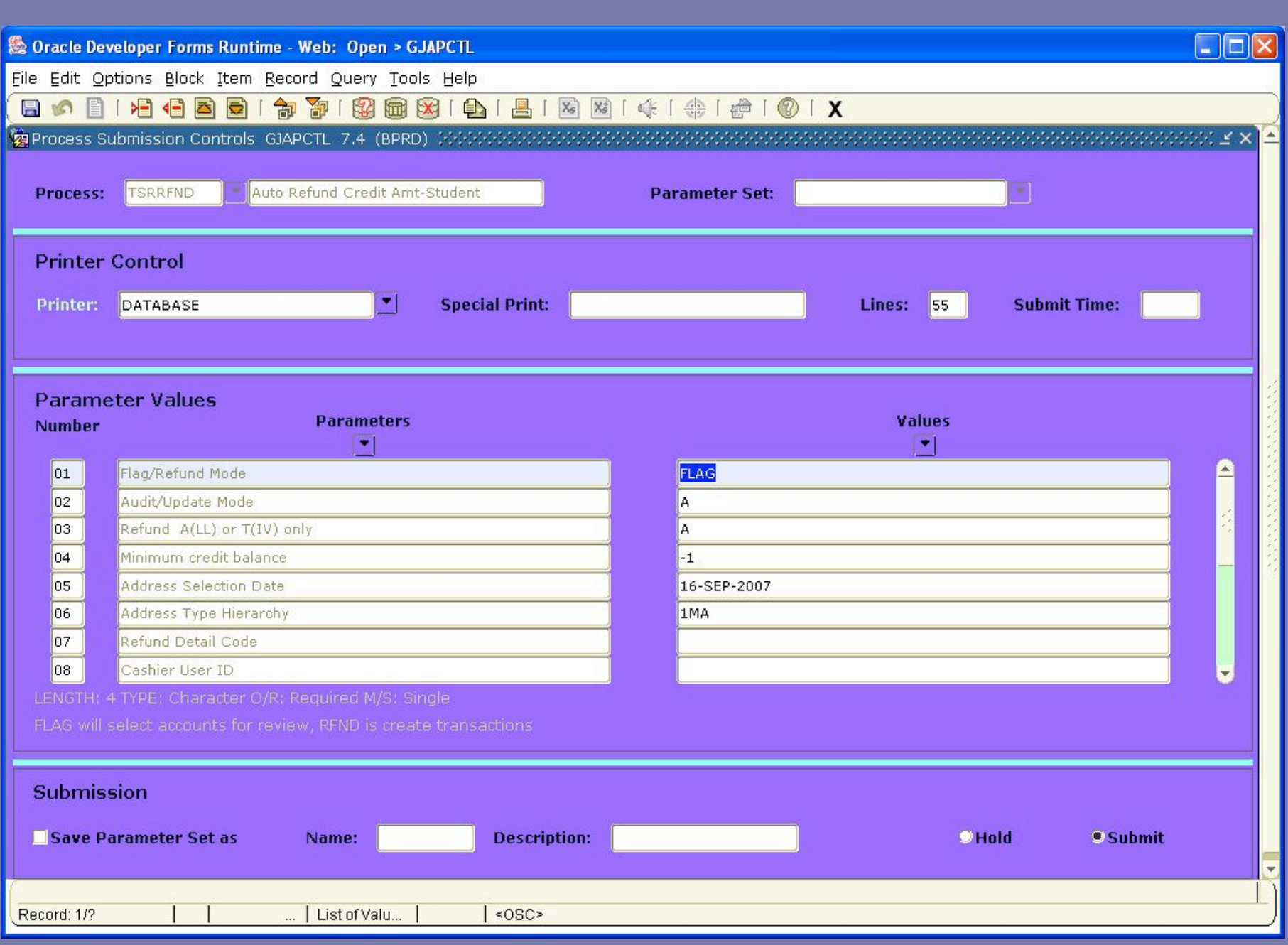

## Basic refund process:

- Save the final Refund-update file for AP
- Two options: either close the refund session on TGACSPV, then feed, or save for end of day close

●<br>※ Oracle Developer Forms Runtime - Web: Open > TGACSPV **DEIX** File Edit Options Block Item Record Query Tools Help **日10日1日1日图图1台 70日图图图10日1日**图图141 + 1 + 1 + 1 + 1 + 0 1 X the Inactive Cashier Sessions TGACSPV 7.0 (BPRD) **Hiser DELLMER** Session<sup>\*</sup> **Start Date:** 17-SEP-2007 **Start Time:** 14:19:14 Status **a** Bank: T **Deposit Number:** End Date: 17-SEP-2007 End Time: 14:19:15 **Start Date:** 17-SEP-2007 **Start Time:** 14:11:28 User: **DELLMER** Session 326 Status:  $\sqrt{2}$ Bank:  $\sqrt{2}$ **Deposit Number: End Date:** 17-SEP-2007 End Time:  $14:11:29$ **DELLIMER** Session: Start Date: 13-SEP-2007 **Start Time:** 15:40:48 Heer. 325 Status: R **Deposit Number:** End Date: End Time: Bank: 14-SEP-2007 11:25:23 Start Time: 13:40:04 **DELLMER Session Start Date: 13-SEP-2007 Hisper** 324 Status: R Bank: **Deposit Number: End Date:** 13-SEP-2007 End Time: 13:40:38  $323$ Start Date: 13-SEP-2007 Start Time 15:05:09 Heer-**DELLMER** Session: **Deposit Number:** End Date: End Time:  $15:05:10$ Status: R Bank: 13-SEP-2007 **DELL MER** Session: Start Date: 13-SEP-2007 **Start Time:** 14:50:20 User: Status: Bank: **Deposit Number: End Date:** 13-SEP-2007 End Time:  $14:50:21$ **DELLMER** Start Date: 13-SEP-2007  $14:44:04$ **Liser:** Session: **Start Time:** Status: R Bank:  $|\neg$ **Deposit Number:** End Date: 13-SEP-2007 End Time: 14:44:05 **DELLMER** Session: Start Date: 13-SEP-2007 **Start Time:** 14:39:36 **Hisper** Status: R **Deposit Number: End Date:** 13-SEP-2007 End Time: 14:39:37 Cashier session status (Values C=Closed F=Finalized Record: 1/2  $1$  <080> → 2007 September 3 Microsoft Offic... v | DO Review Vendor In... (4) ● ○ 6 → 2 Novell Group...

# PeopleSoft Setup:

- http://www.usg.edu/gafirst/fin/docs/bus\_process/
- AP Business Process 44 and 45
- Go, BOR Interfaces and Reports
- Interface, Banner Direct Deposit to AP

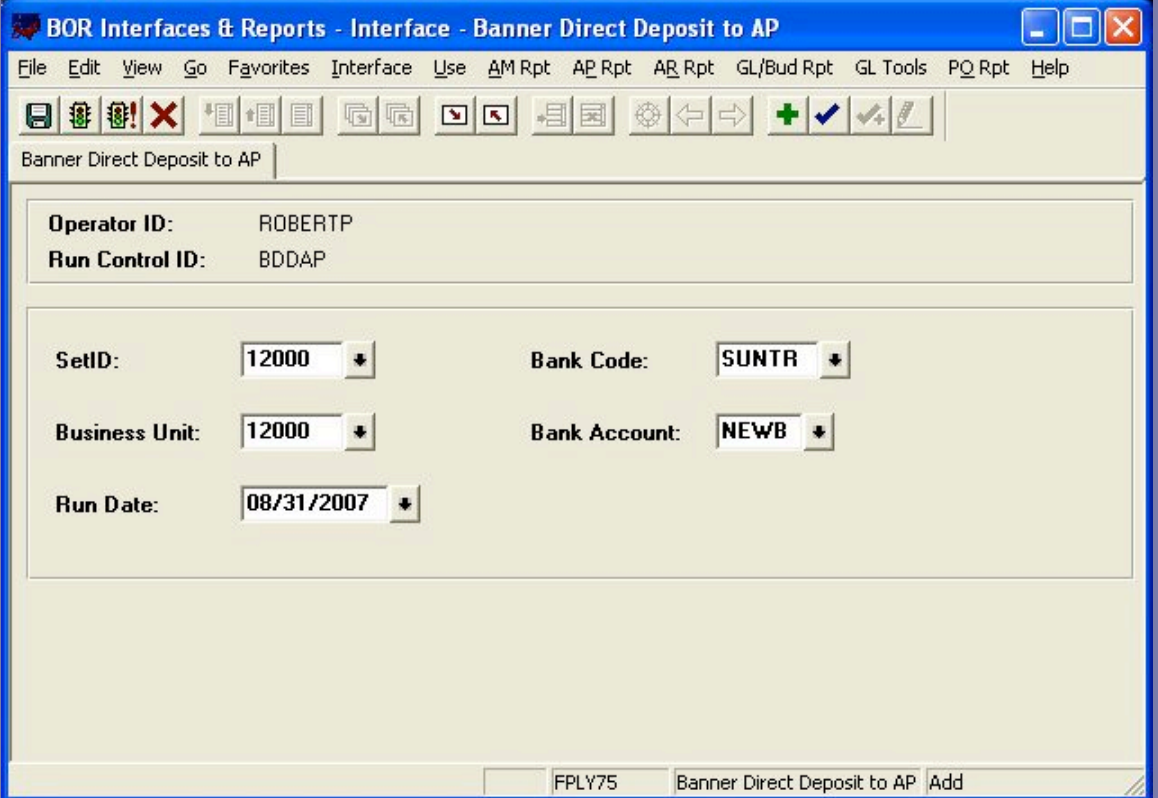

## PeopleSoft Setup…

- Go, Administer Procurement, Enter Voucher Information, Use, Group Information, Total and Assignment Entry, Add
- Accept the defaults, your School ID and "NEXT"

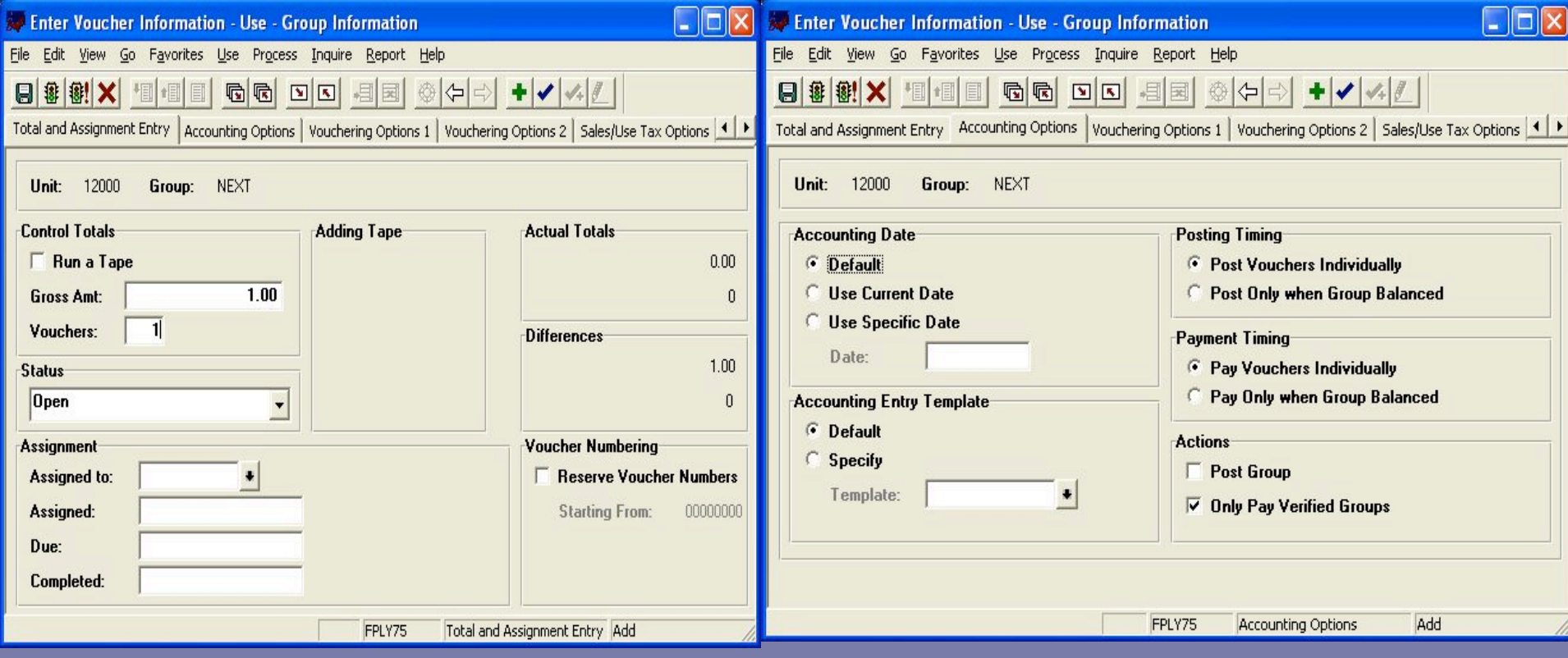

#### PeopleSoft BOR Banner to AP Process

• Go, BOR Interfaces and Reports, Interface, Banner to AP, Add (or Update Display), and enter run control ID

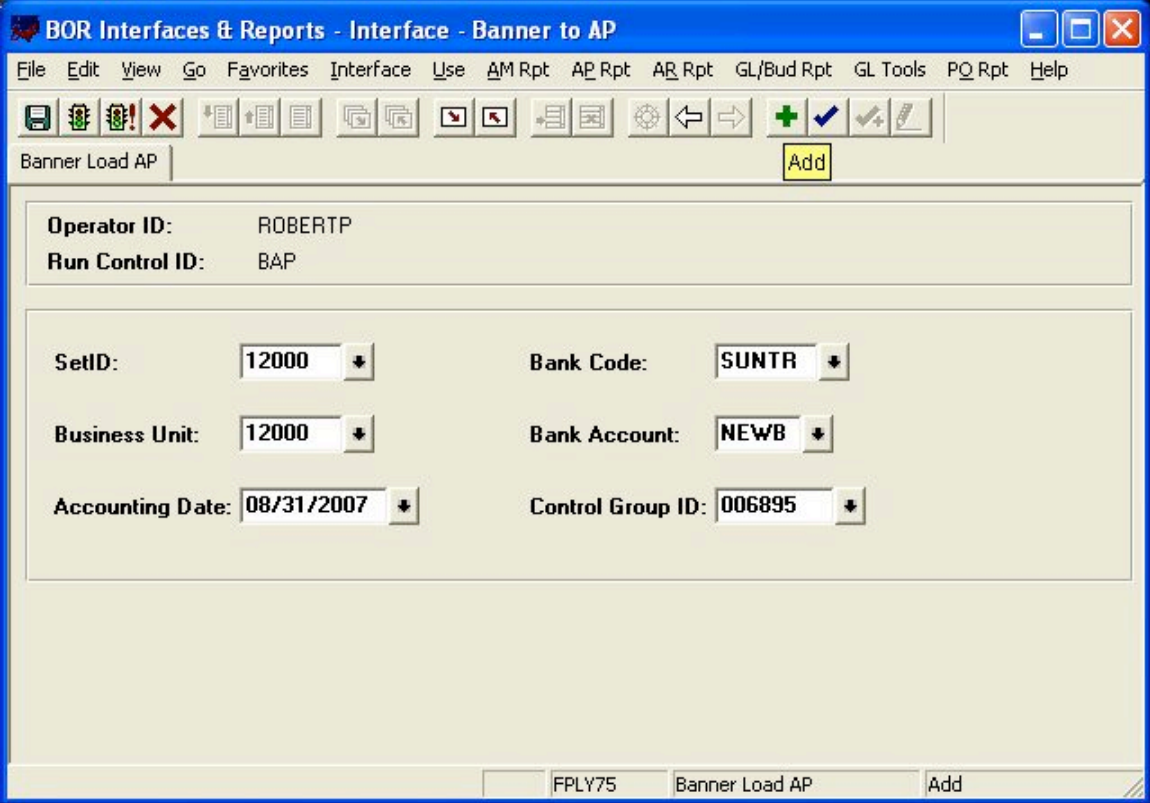

#### PeopleSoft Voucher Edit Request

- Go, Administer Procurement, Enter Voucher Information, Process, Voucher Edit Request, Add (or Update/Display)
- If errors, you must complete them and rerun this step

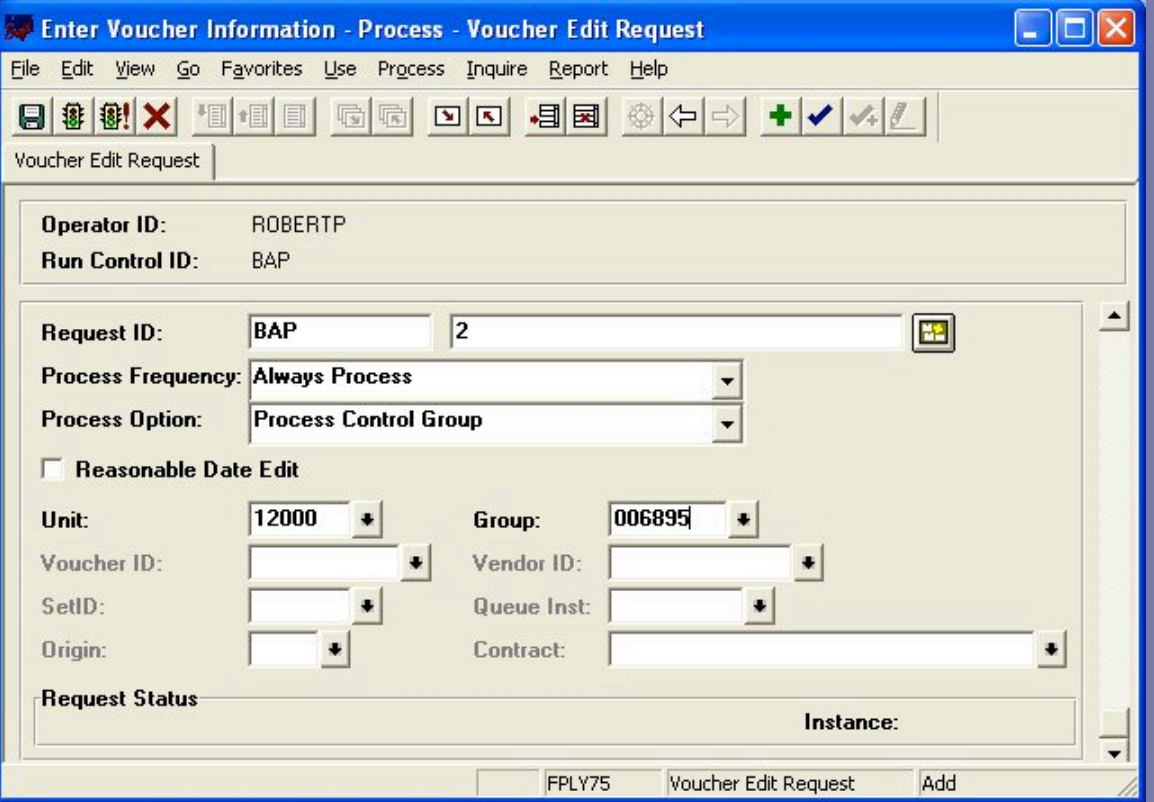

### PeopleSoft: Voucher verification and posting

- Go, Administer Procurement, Enter Voucher Information, Use, Group Information, Total and Assignment Entry, Update/Display
- Control totals must equal the total number and dollar amount of the vouchers entered as a member of the control group.

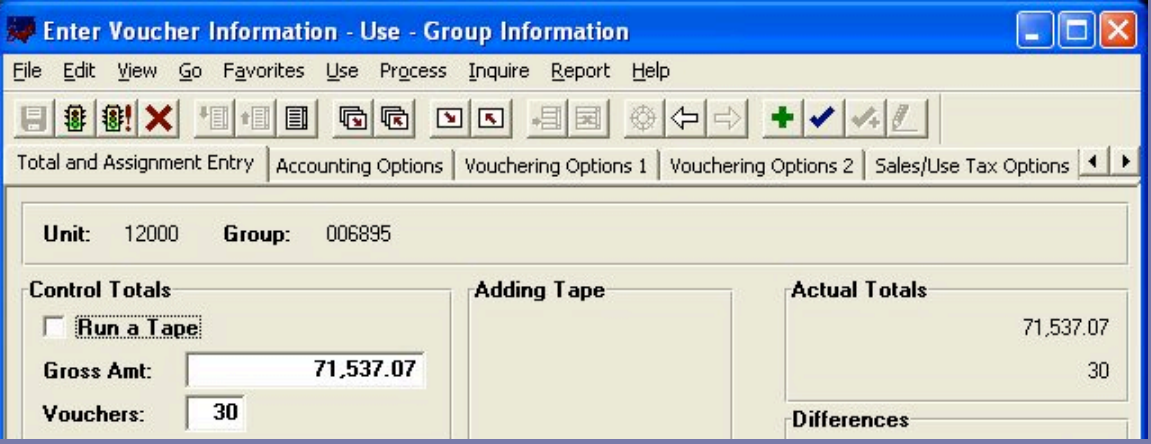

# PeopleSoft Processing …

- Pay Cycle is run specifically for Banner EFTs: Administer Procurement, Create Payment; Use, Selection Criteria, Date Criteria, Update/Display
- Select: Banner EFT Run, Run process, then save file to secure server and upload to online banking system.

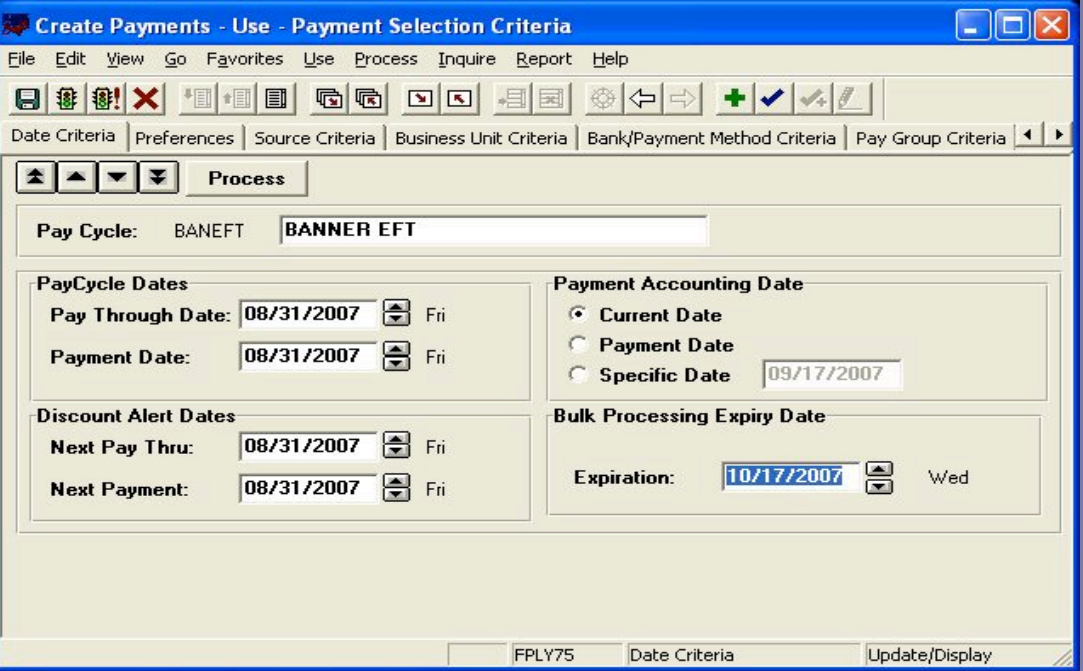

## Queries:

- Run Query BOR AP Due with current date to Excel
- Sort by location
- Only keep the locations with BANNER
- Sort by payment method (only check and EFT)
- Add totals for each payment method
- Review spreadsheet and send to appropriate staff for backup of refunds uploaded

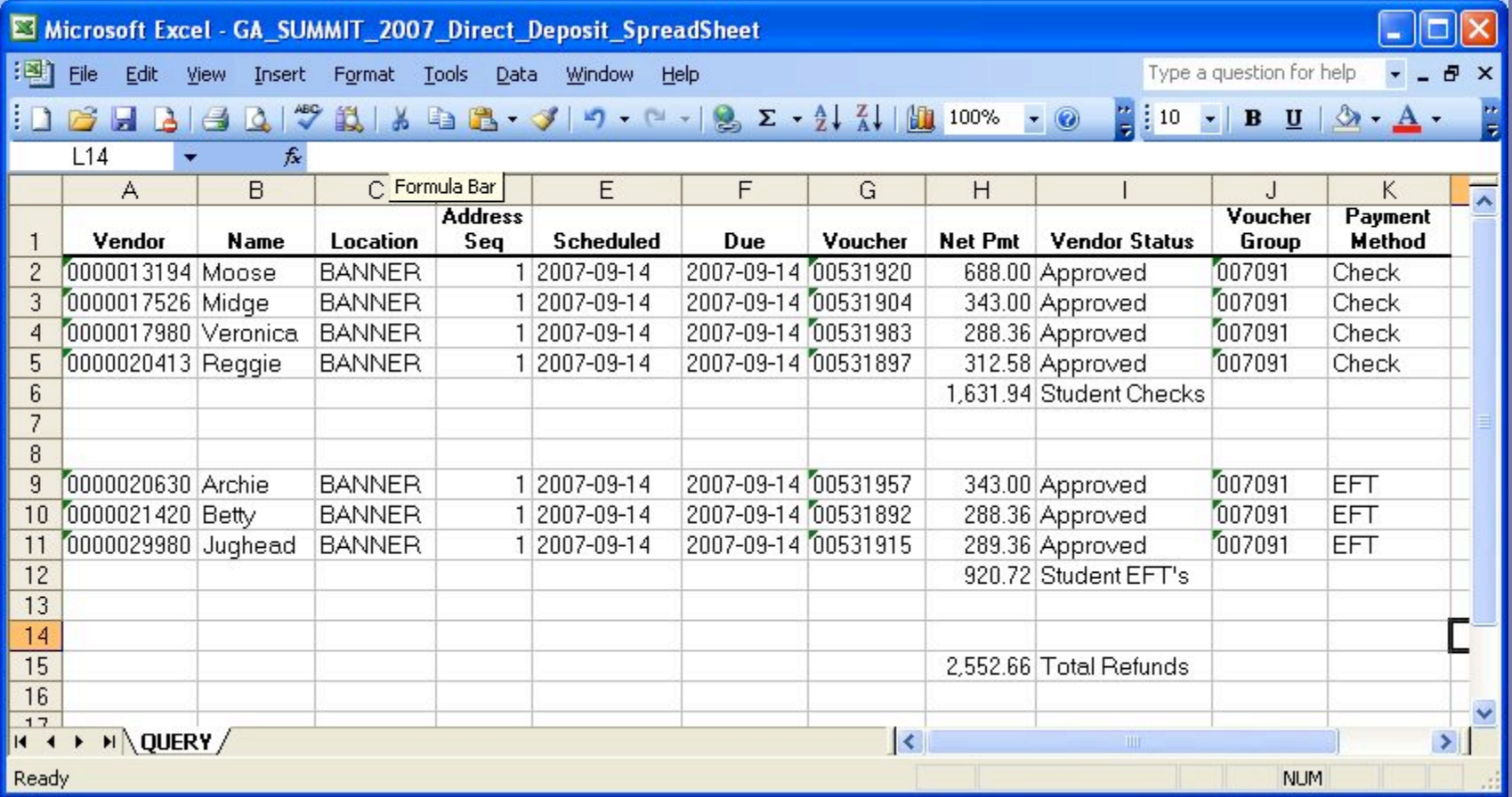

# Questions?